## KOCAELİ ÜNİVERSİTESİ UZAKTAN EĞİTİM ARAŞTIRMA VE UYGULAMA MERKEZİ DESTEK DOKÜMANLARI

## 1. Ders İçerisine Canlı Ders Bağlantısı Oluşturma

Ders içerisinde belirtilen tarih veya benzeri şartlarda Canlı ders bağlantısı oluşturularak öğrencilere sınıf ortamının benzeri bir sanal sınıf meydana getirilebilir. Bu işlem için aşağıdaki adımları uygulayınız.

Size atanmış olan ilgili dersi seçiniz.

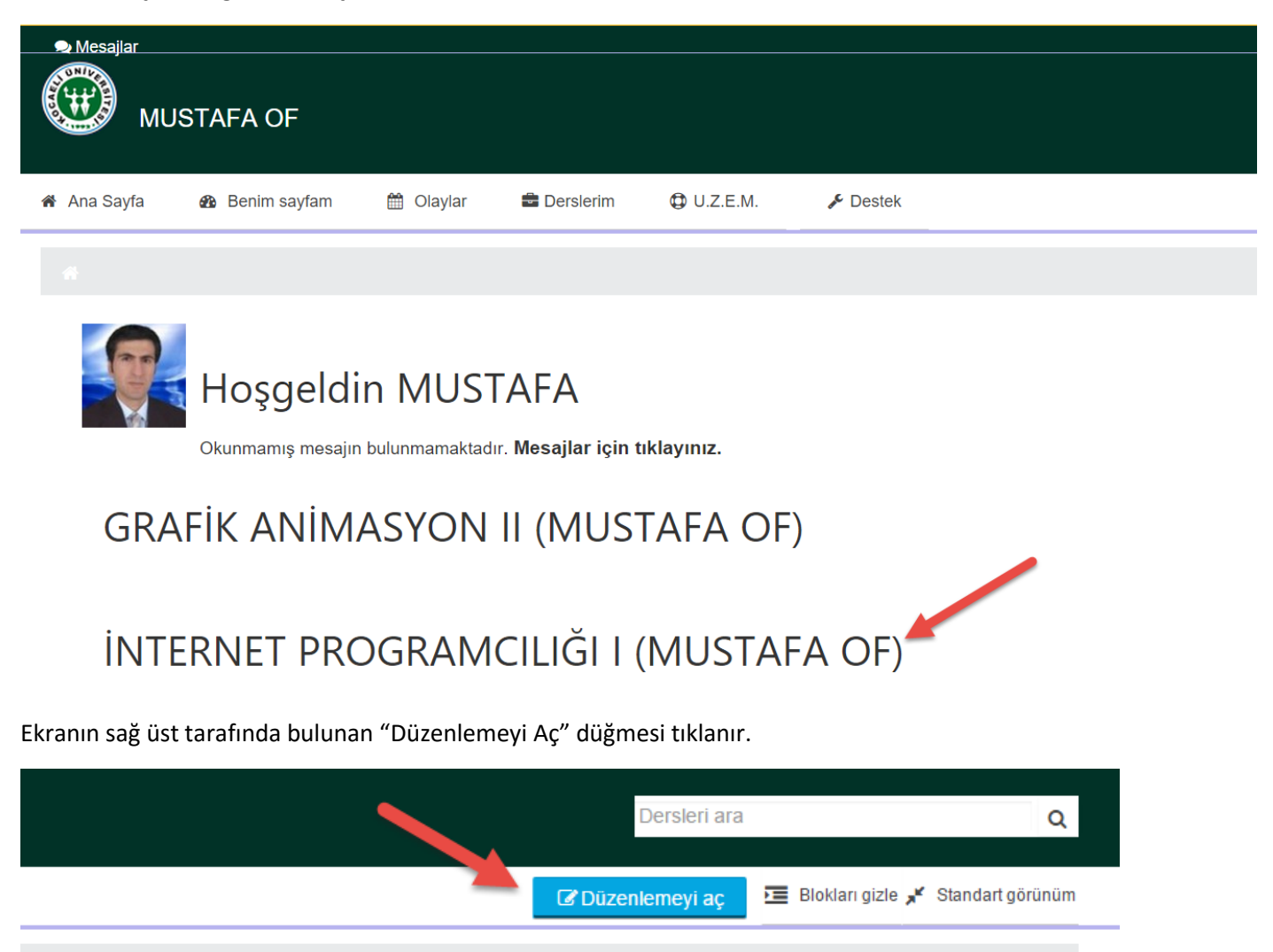

Ders içerisinde hangi konuya veya hangi haftaya dosya kaynağı eklenecekse o bölüme gelinir ve "Yeni etkinlik veya kaynak ekle" bağlantısı tıklanır.

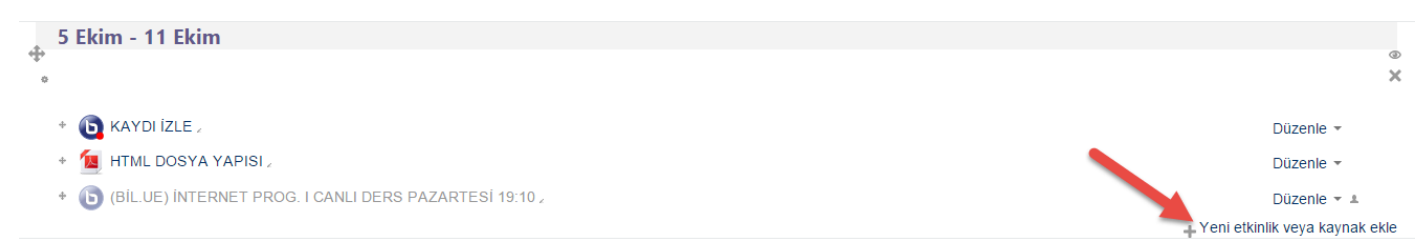

*Açılan ekranda "Sanal Sınıf" seçilir.*

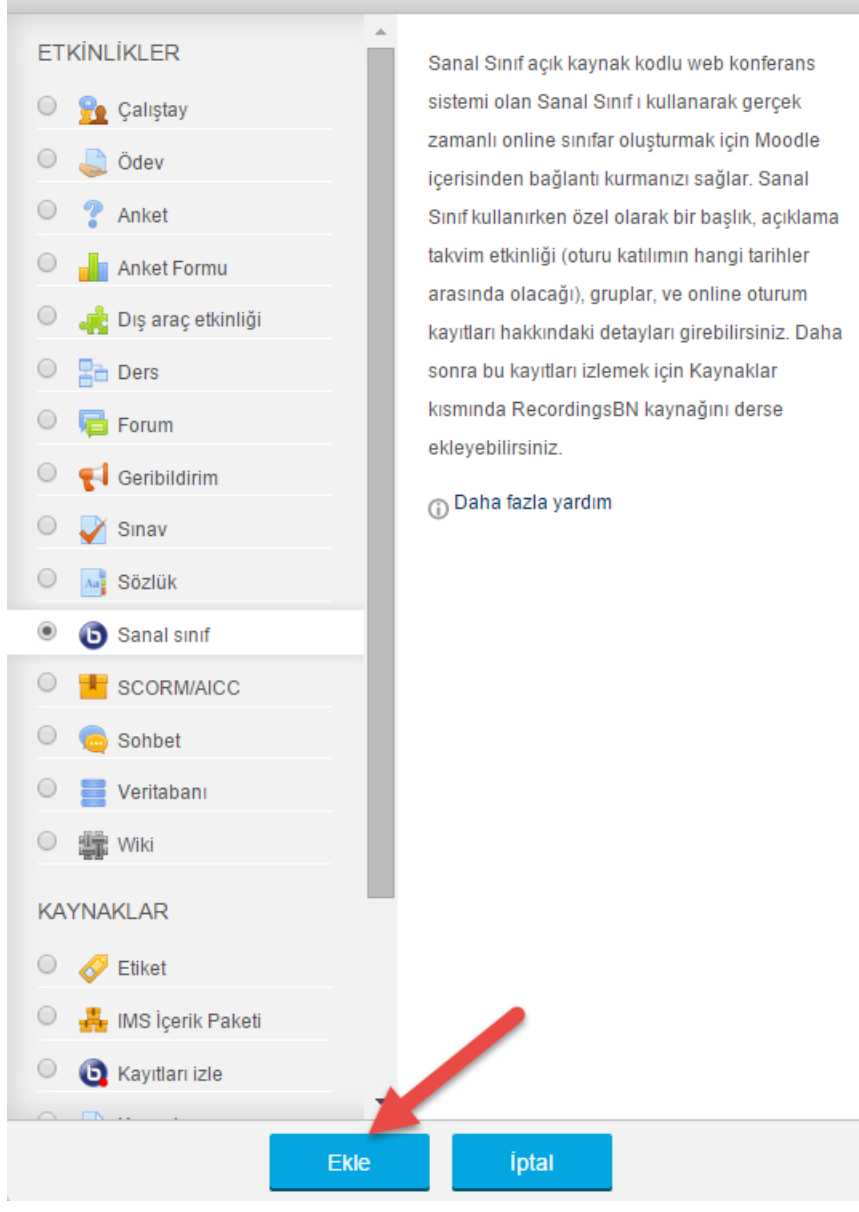

Aşağıdaki ayarlamaları kullanarak Sanal sınıf oluşturulur.

## · Yeni bir Sanal sınıf, 5 Ekim - 11 Ekim'e ekleniyor

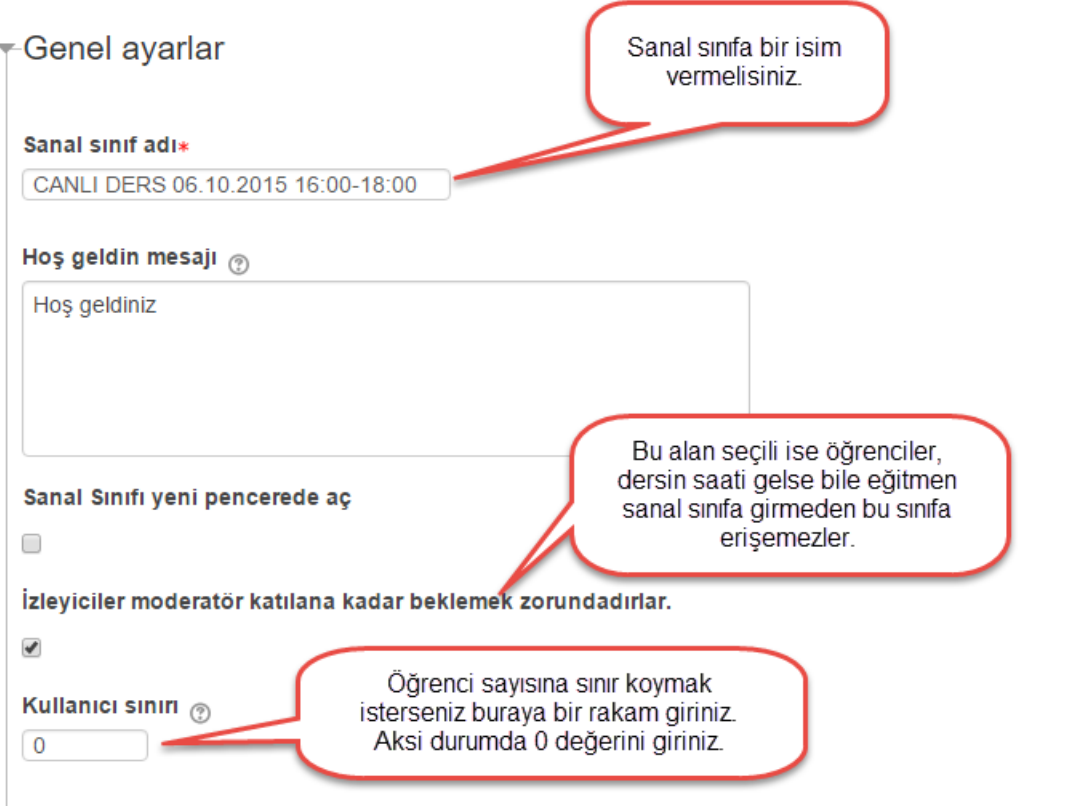

Dersi takip edecek öğrenciler ve eğitmenlerle ilgili ayarı aşağıdaki gibi değiştirmelisiniz. Aksi durumda öğrenci ve eğitmen rolü tam olarak işlemeyebilir.

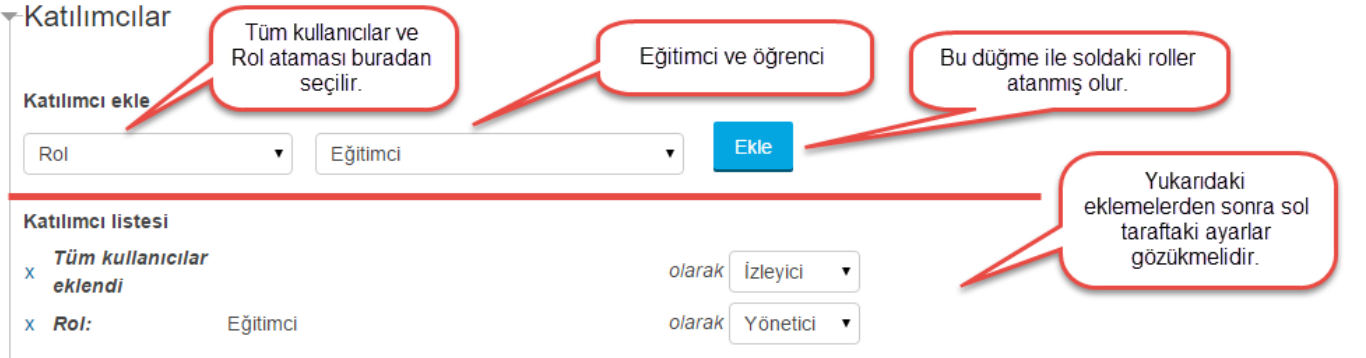

Canlı dersin başlayacağı ve biteceği tarih ve saatler doğru olarak seçilmelidir.

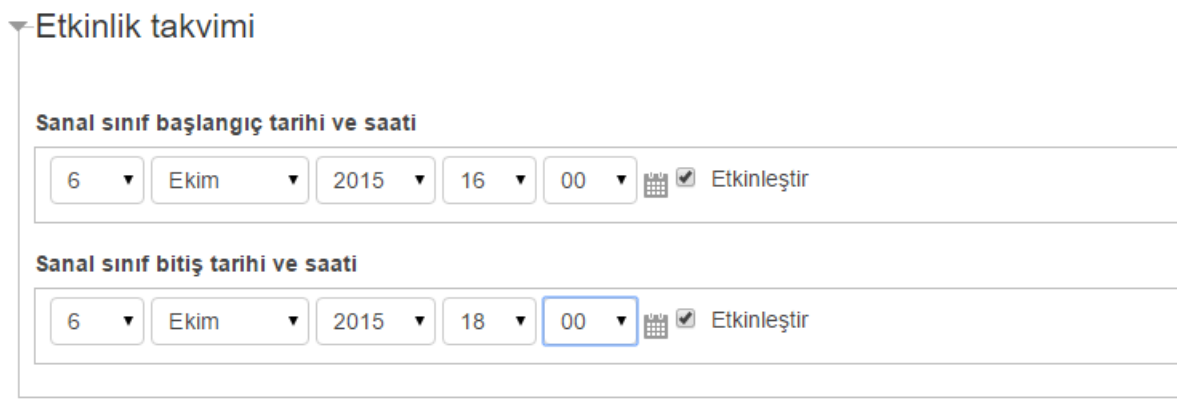

Öğrencilerin canlı dersi daha sonra kayıttan izleyebilmeleri için aşağıdaki ayar seçilmelidir.

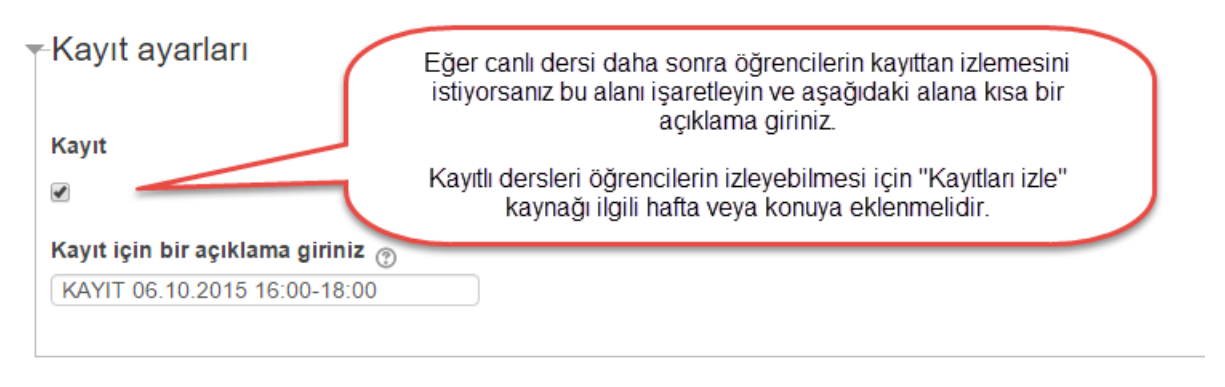

Ayarlamalar kontrol edildikten sonra "Kaydet ve derse dön" düğmesi tıklanır.

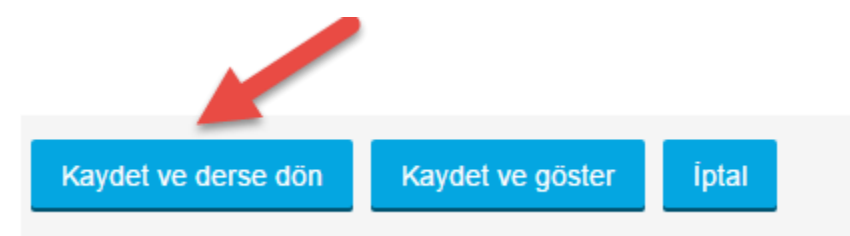

Kaydetme işleminden sonra düzenleme modundan çıkılabilir. Canlı ders bağlantısı aşağıdaki gibi gözükebilir. Dersin tarih ve saati gelmişse ve eğitmen de sanal sınıfa girmişse canlı ders artık işlenebilir.

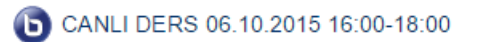

Yukarıdaki canlı derse tıklandığında tarih ve saati gelmedi ise aşağıdaki ekran gözükecektir.

## Üzgünüm dersin saati henüz gelmedi.

Sanal sinif başlangıç tarihi ve saati: 6 Ekim 2015, Sali, 16:00 Sanal sinif bitis tarihi ve saati: 6 Ekim 2015, Salı, 18:00

Saati geldiyse aşağıdaki gibi sanal sınıfa bağlantı ekranı açılacaktır. Sanal sınıfa girişte yaşanabilecek sorunlar için sistemde bulunan "Destek" menüsünü ziyaret ediniz.

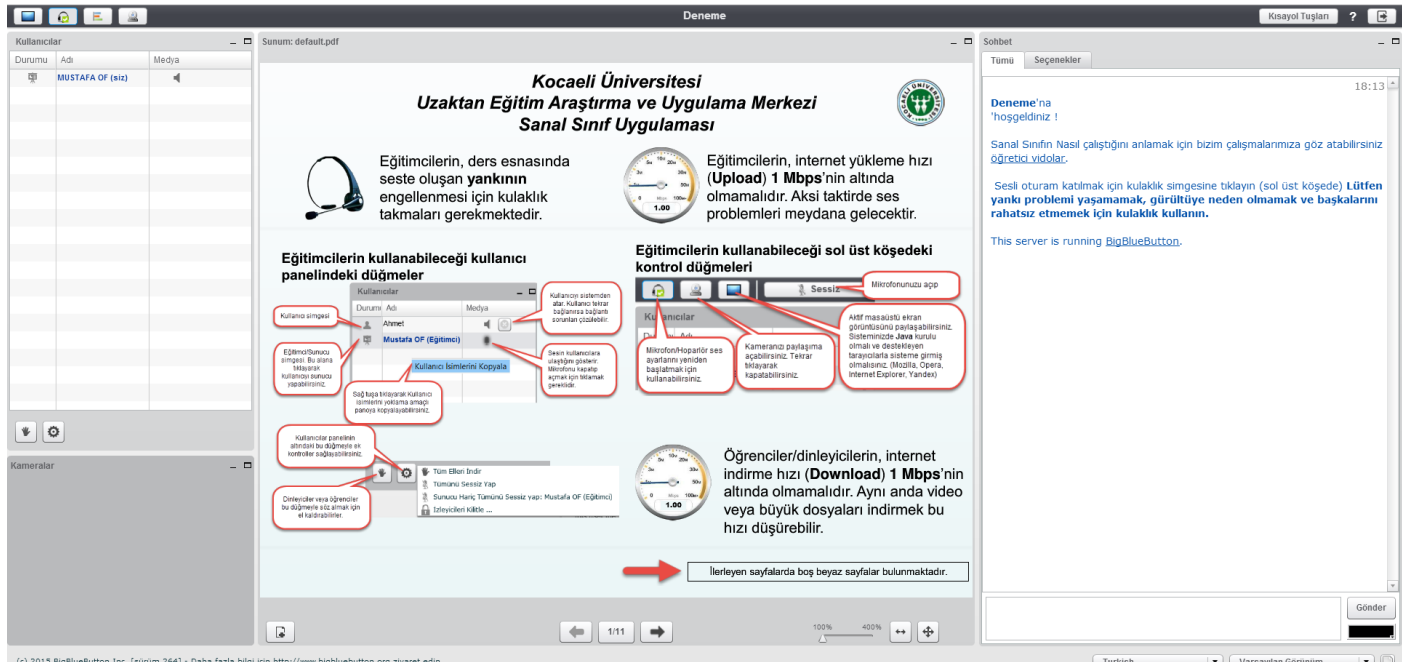